Accessing the Interac e-Transfer System

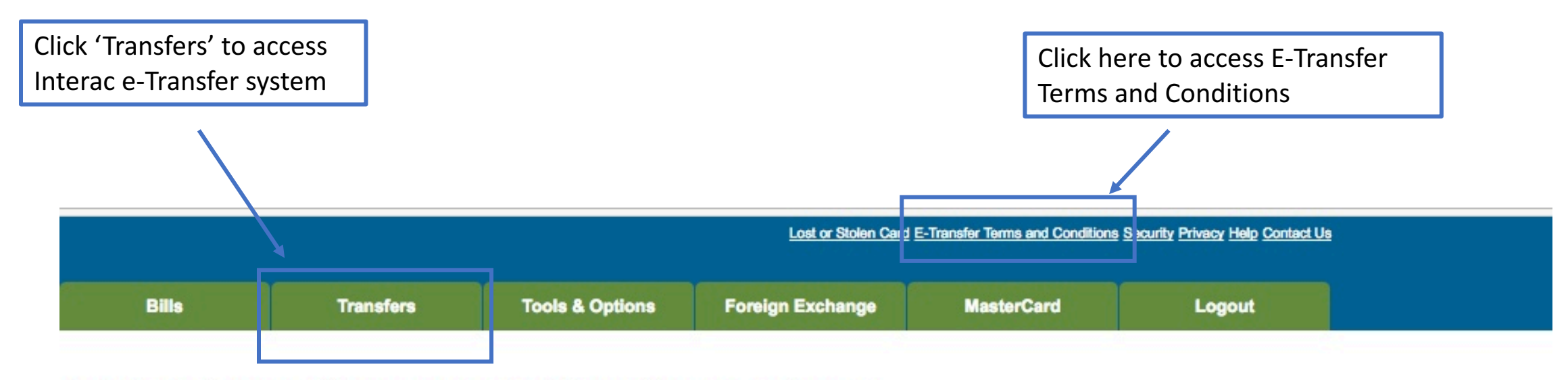

To view statement for an account click on the account name.

For other activities click on a button from the menu.

Tell us what you think about our new Internet Banking application. Click here to send an e-mail.

You can now increase or decrease the displayed text size by modifying the "Text Size" settings in your browser.

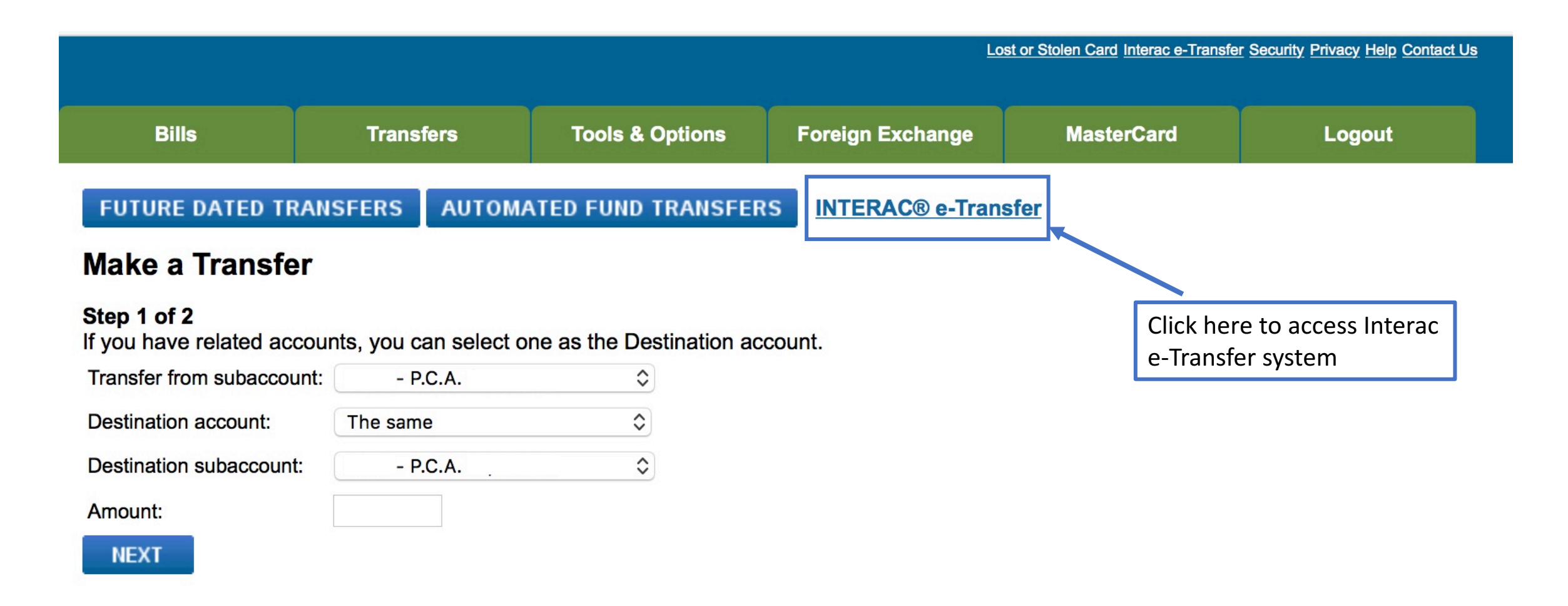

Setting up your Sender Profile

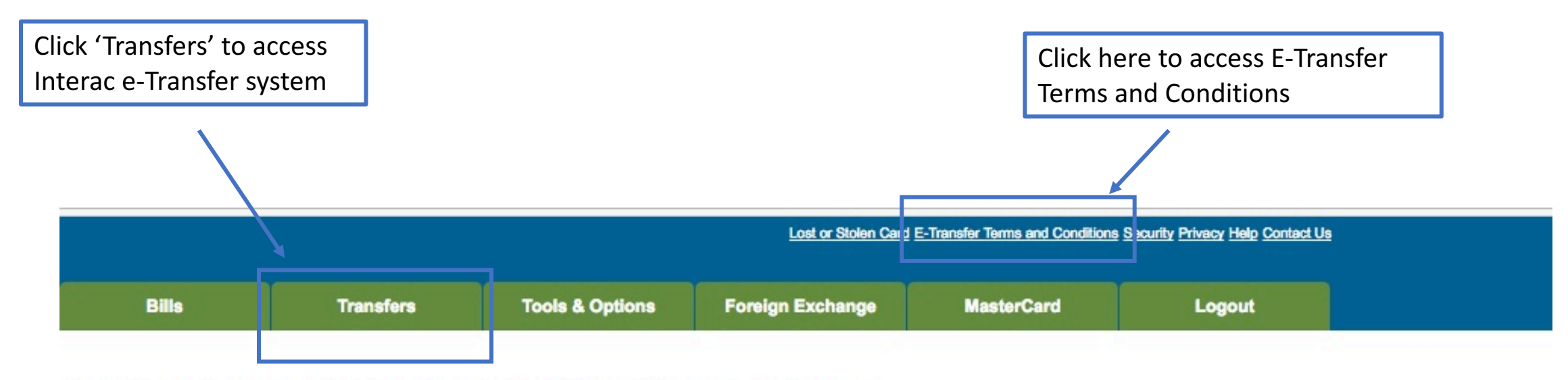

To view statement for an account click on the account name.

For other activities click on a button from the menu.

Tell us what you think about our new Internet Banking application. Click here to send an e-mail.

You can now increase or decrease the displayed text size by modifying the "Text Size" settings in your browser.

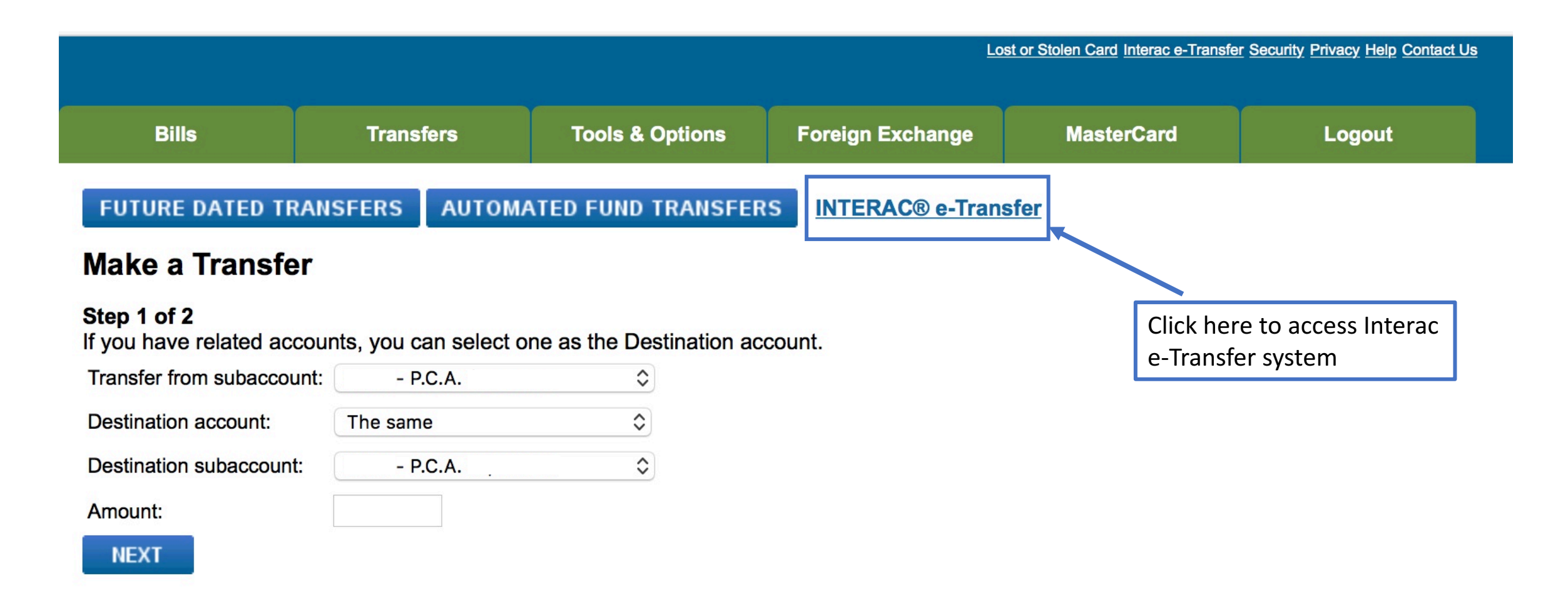

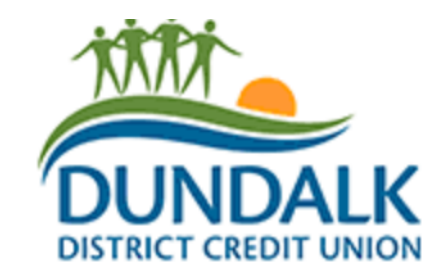

- **Creating your sender profile**  $\vert \cdot \vert$  When you first click to send an e-transfer you must create your sender profile.
	- This information only needs to be entered once and will be saved for future transfers.
	- These preferences can be updated in the future.

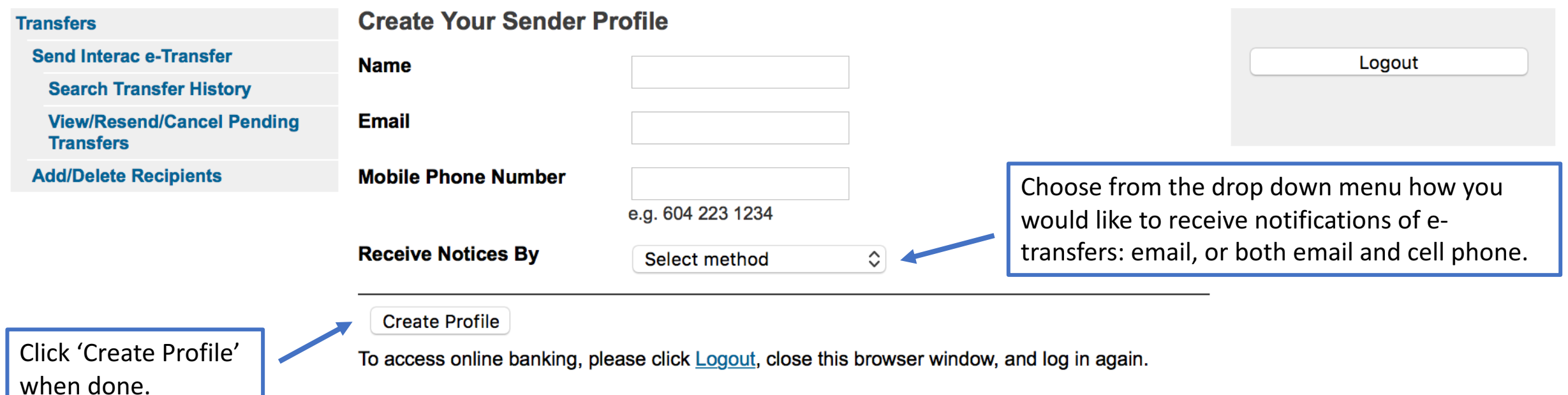

® Trademark of INTERAC Inc. Used under license.

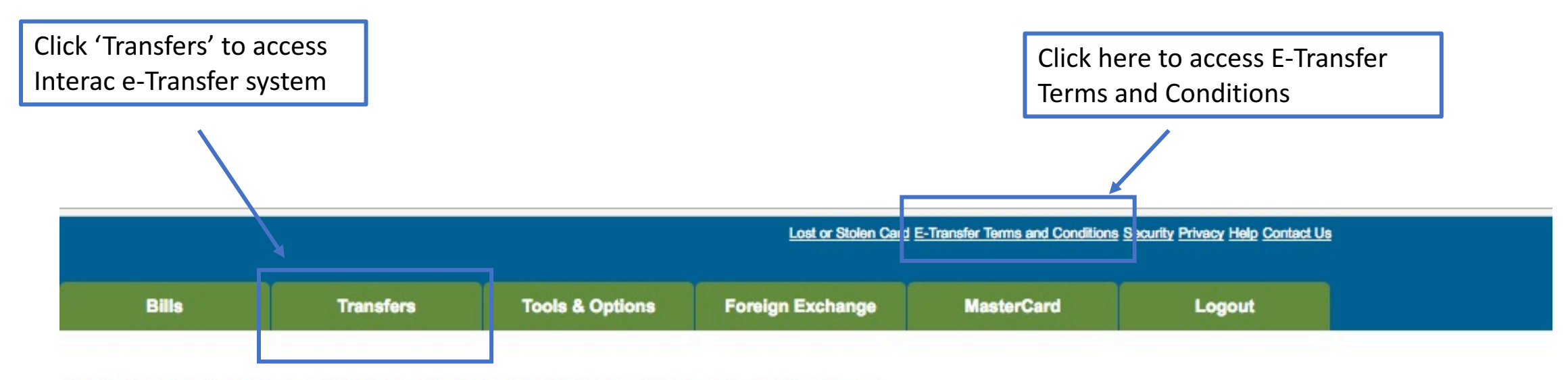

To view statement for an account click on the account name.

For other activities click on a button from the menu.

Tell us what you think about our new Internet Banking application. Click here to send an e-mail.

You can now increase or decrease the displayed text size by modifying the "Text Size" settings in your browser.

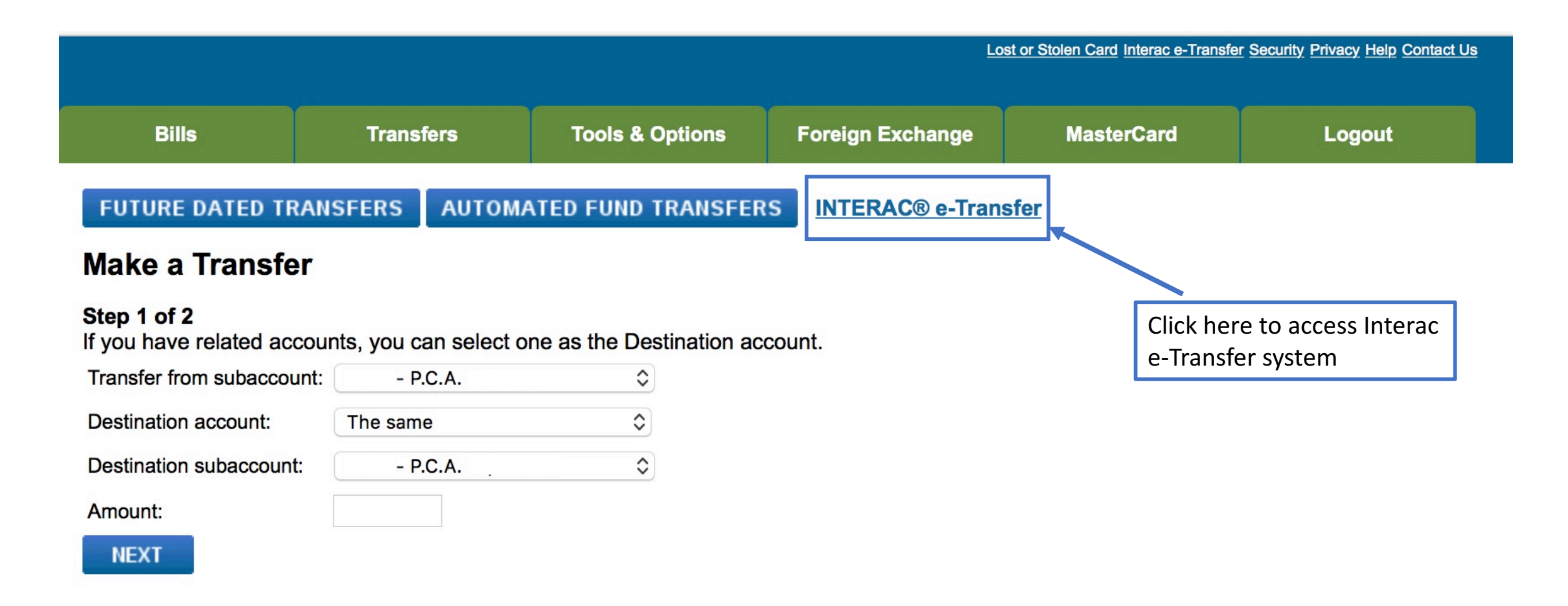

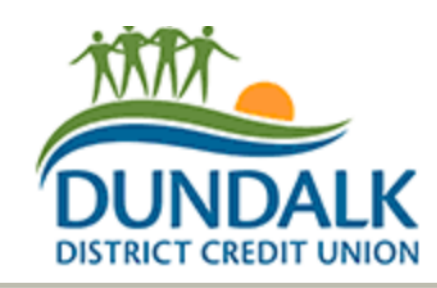

■ Before you can send an e-Transfer, you must add individuals as 'Recipients'. 

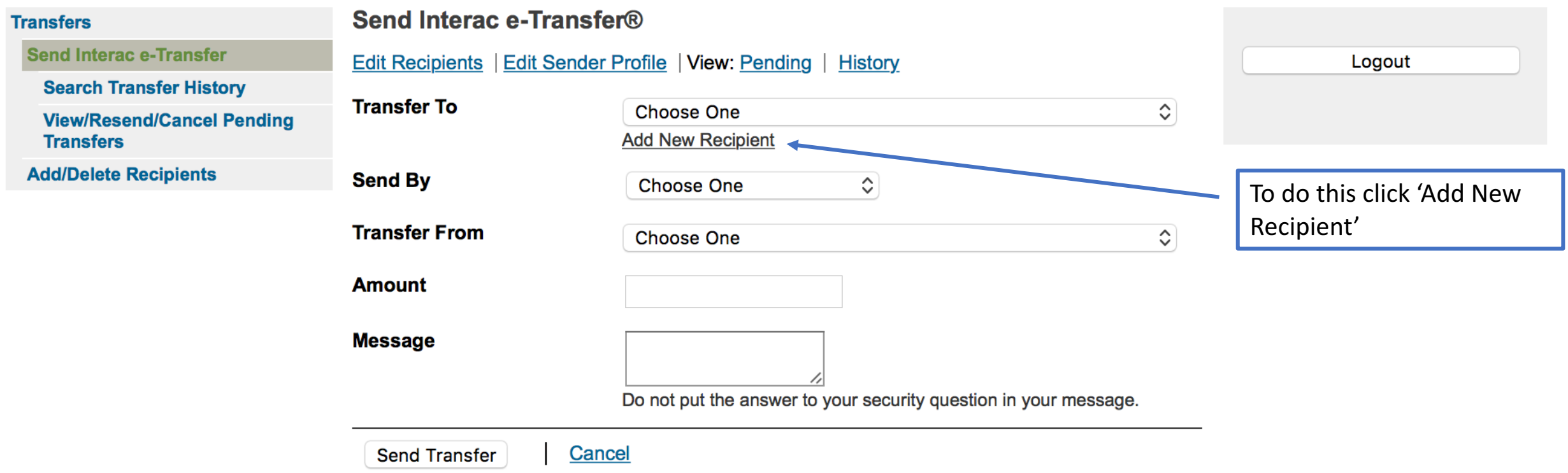

® Trade-mark of Interac Inc. Used under license.

### **Adding New Recipients**

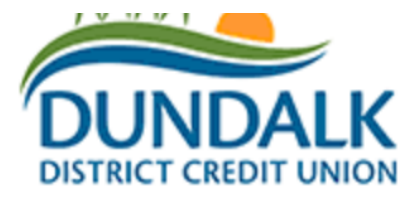

- Fill in the recipient information as requested below
- Like your sender profile, recipient information will be saved for future transfers

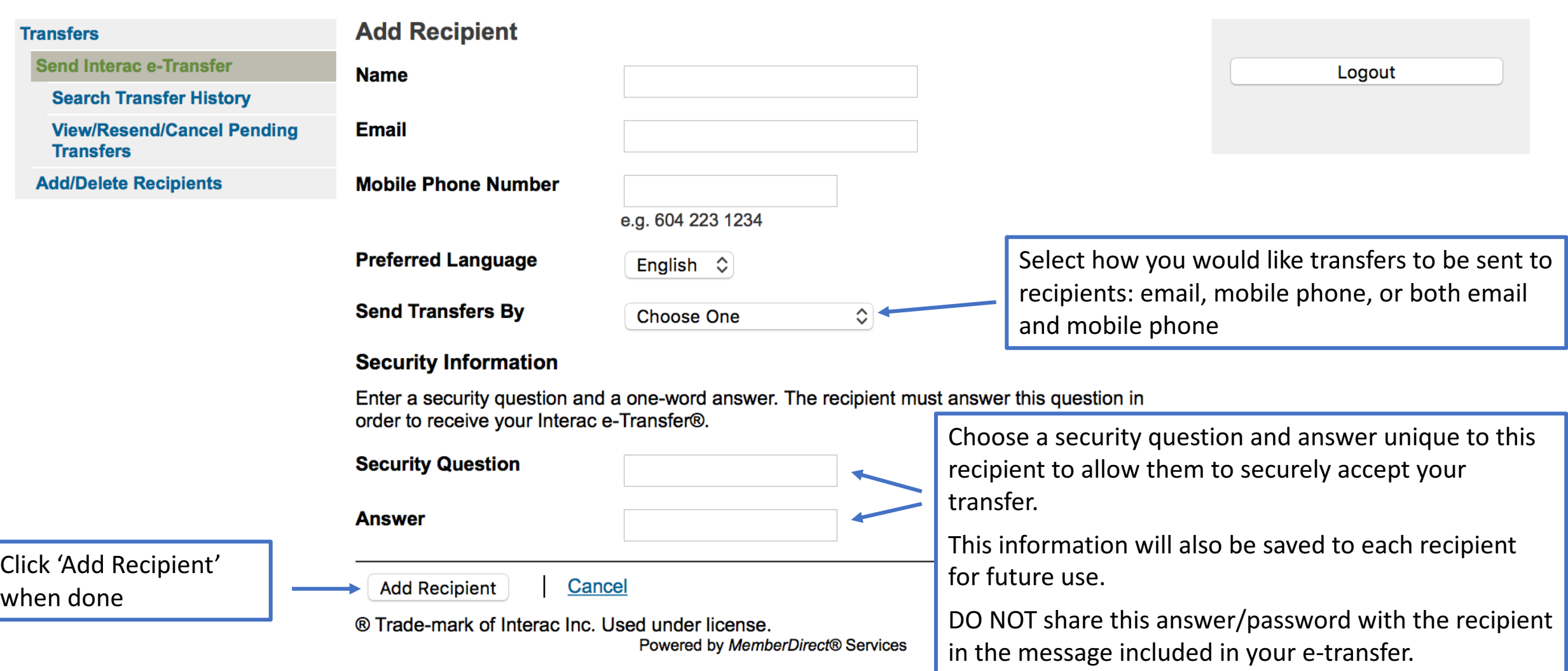

# Add/Delete/Edit Recipient List **Follow Recipient Computer Section Add/Delete/Edit Recipient List Follow Recipients already**

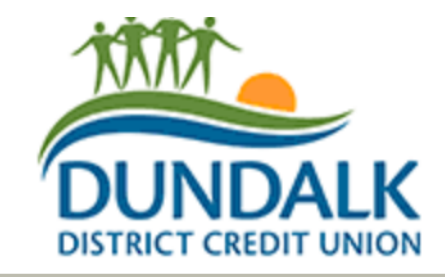

added or add a new recipient and then send an e-transfer to them.

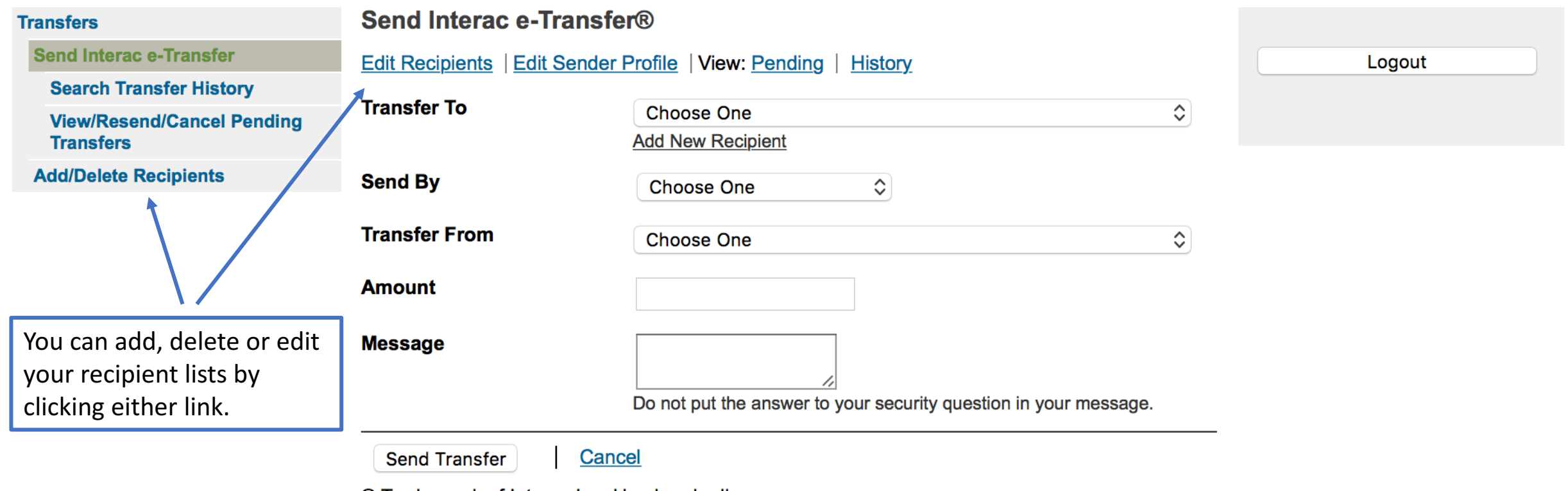

® Trade-mark of Interac Inc. Used under license.

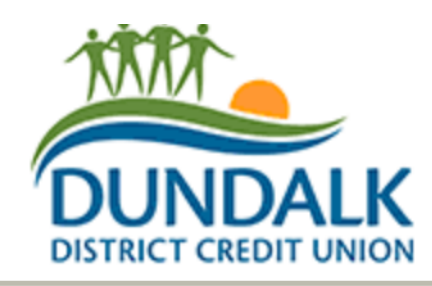

■ Now that you have added at least one recipient you can send an e-transfer

message. 

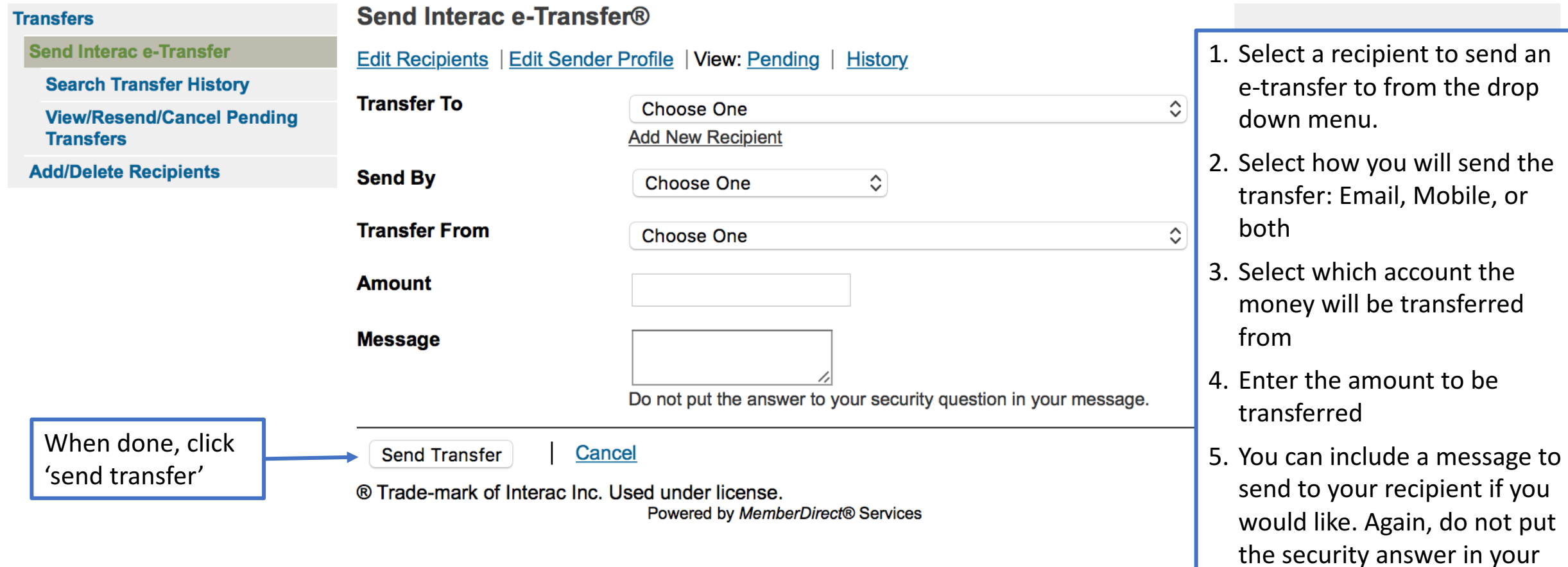

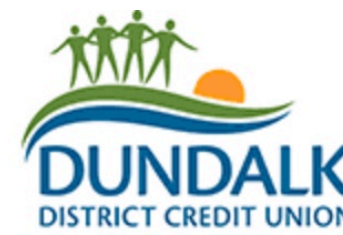

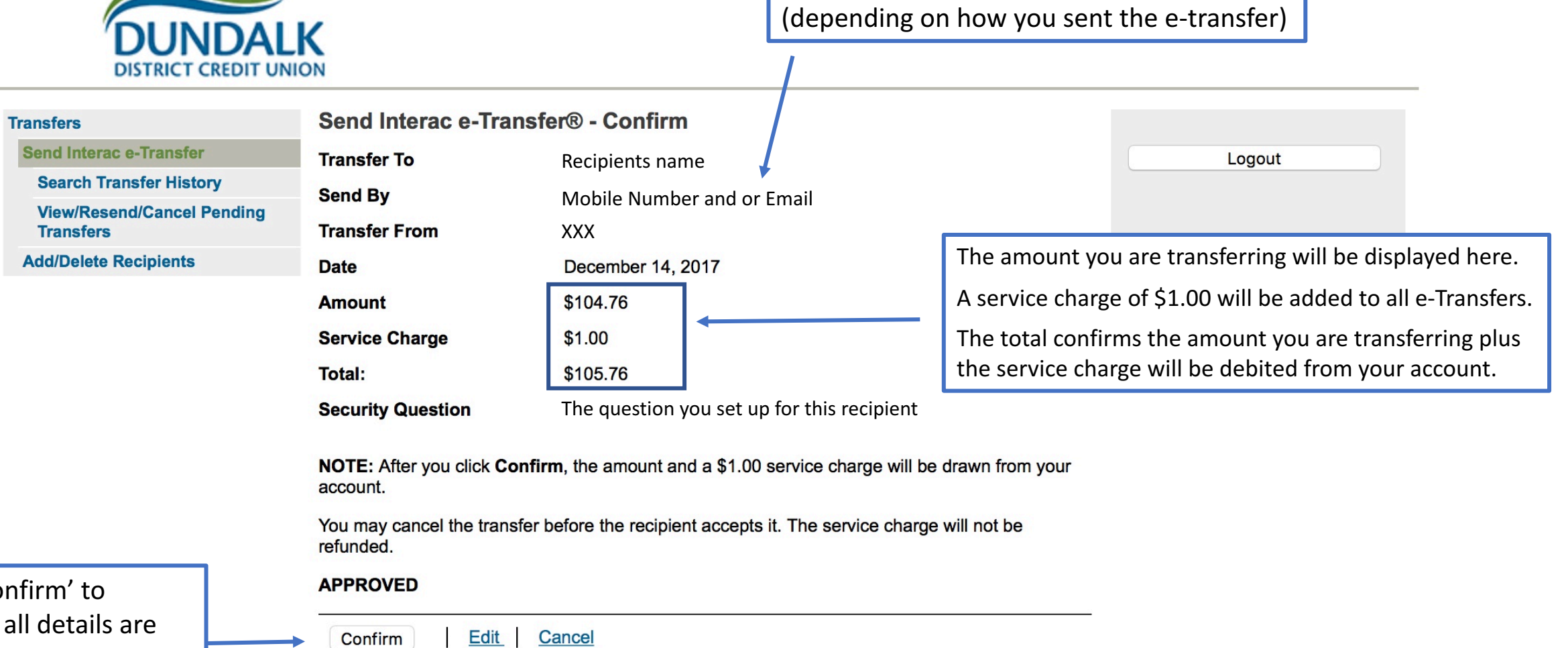

Click 'Confirm confirm all details are correct and send the e-Transfer

**Send** 

® Trade-mark of Interac Inc. Used under license. Powered by MemberDirect® Services

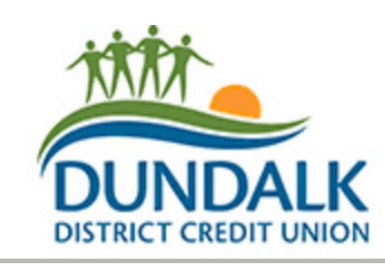

- Once you have confirmed your e-transfer and it has been completed you should receive a confirmation receipt that looks similar to this.
- You can also log back into your online banking to check your account and see that it has been correctly sent.

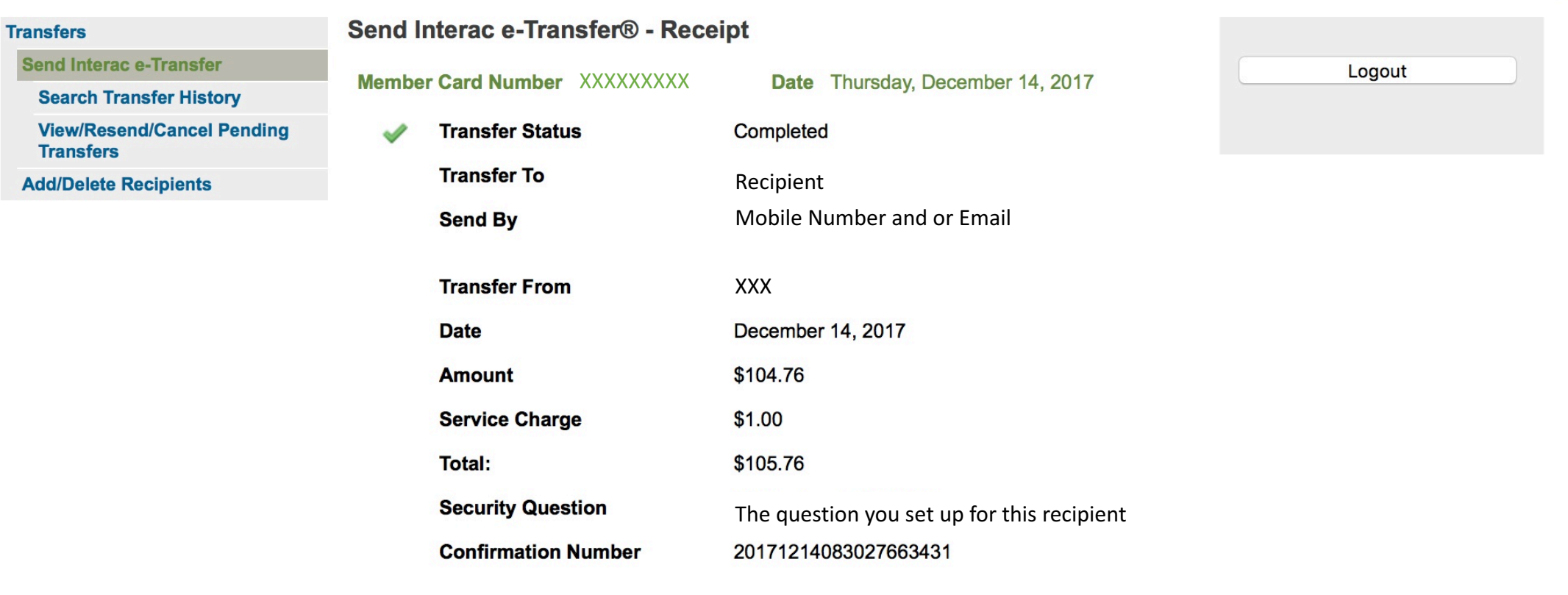

Print Receipt | Send another Interac e-Transfer®

® Trade-mark of Interac Inc. Used under license. Powered by MemberDirect® Services

# **View/Resend/Cancel Pending Transfers and Checking Transfer Hisotry**

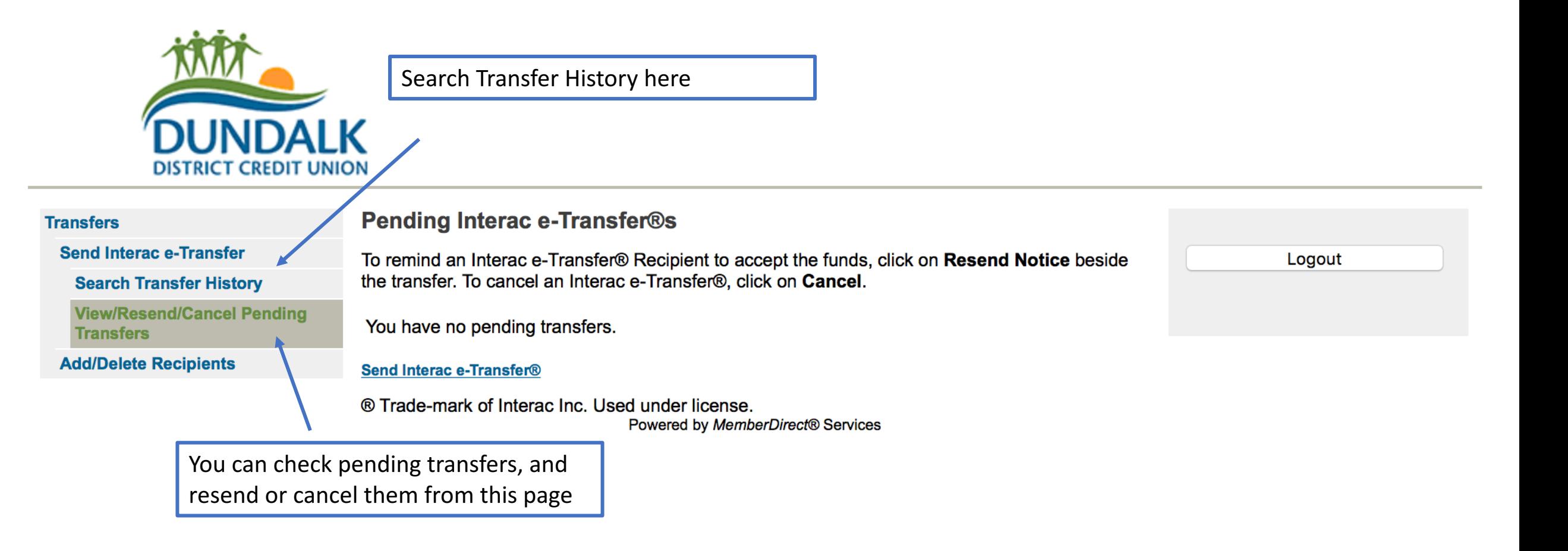

Receiving an Interac e-Transfer

#### **SENDERS NAME**

To: Your Name/Email Reply-To: Senders Name/Email INTERAC e-Transfer: Senders Name sent you money.

Open the email or text message received from Interac.

Text Message: Click link in message

Email: Click button/link indicated here.

You have one month to receive your etransfer

Depending on your email browser, your email may appear slightly different than the example provided here.

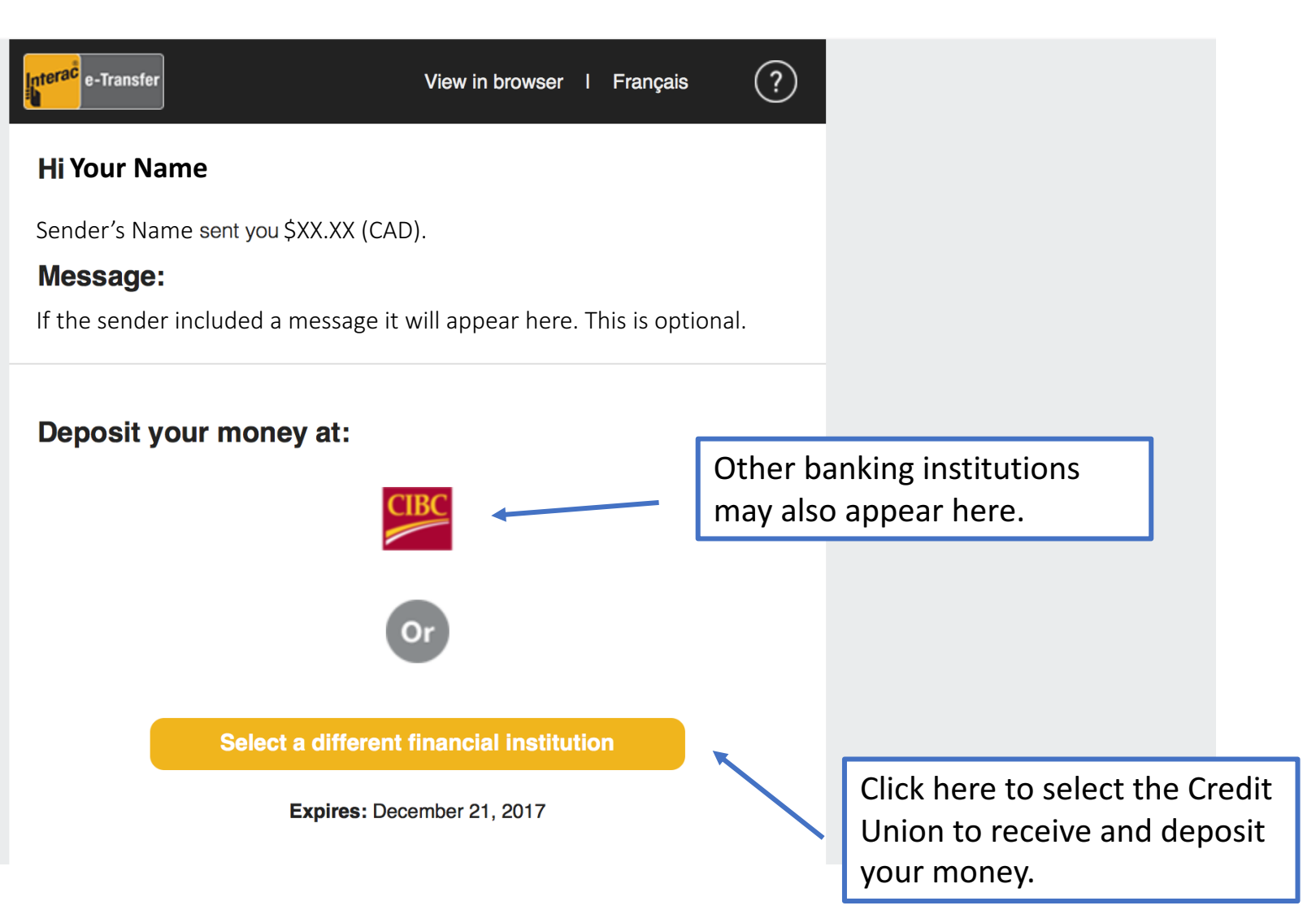

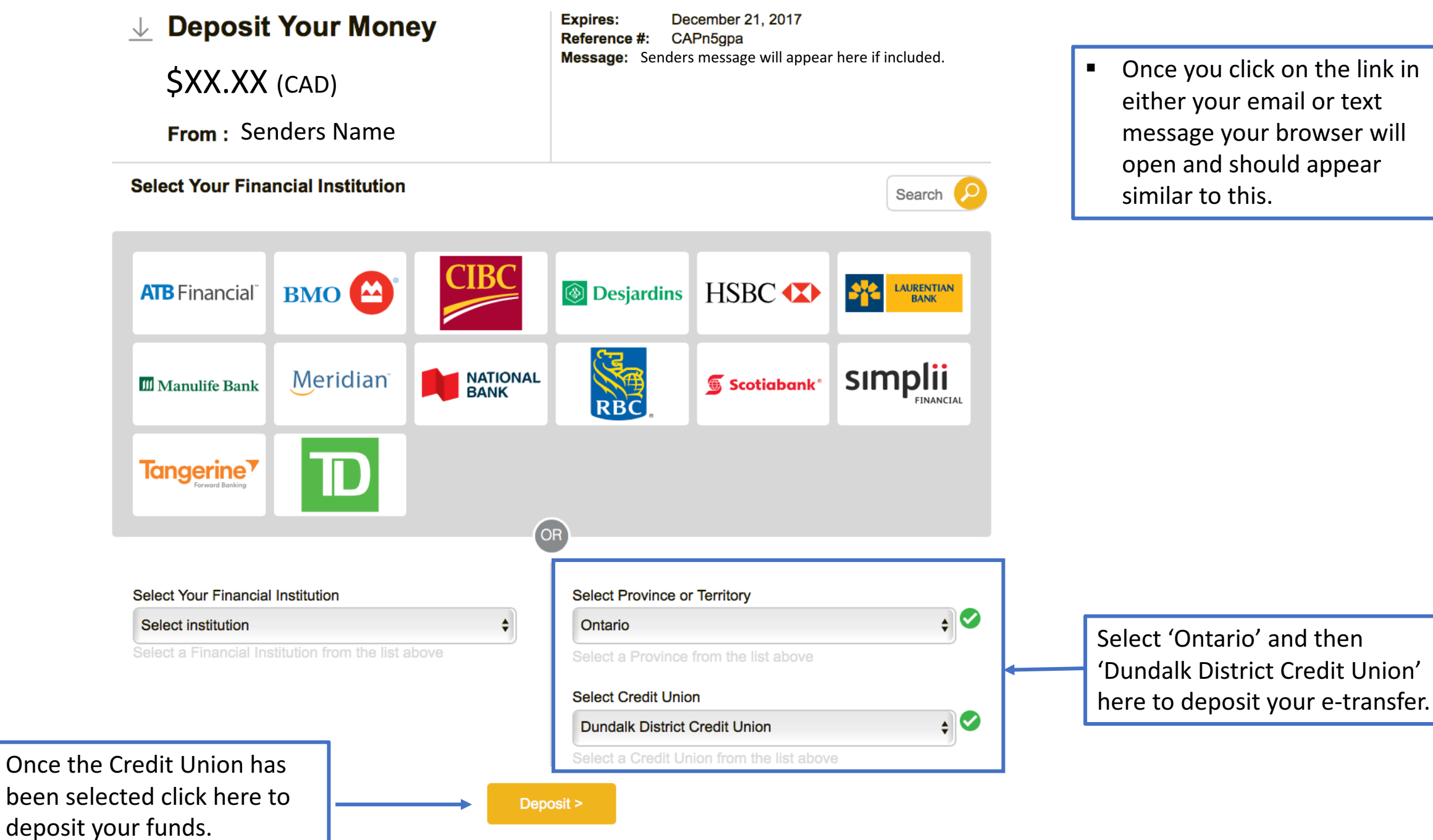

 $\blacksquare$  Once you click on the link in either your email or text message your browser will open and should appear similar to this.

**F** This will take you to our online banking login screen.

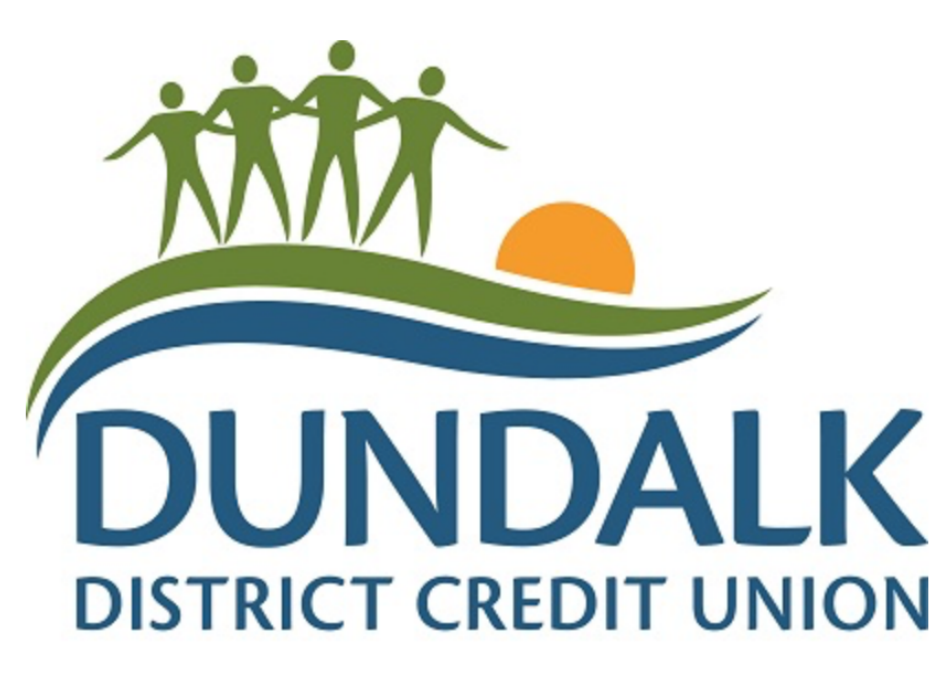

#### **Welcome to the Internet Banking Service**

**INTERAC® e-Transfer** 

To start a session please enter your Account Number and Password

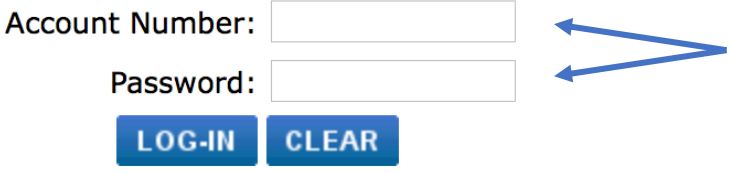

Enter your account number and password to log into the online banking system.

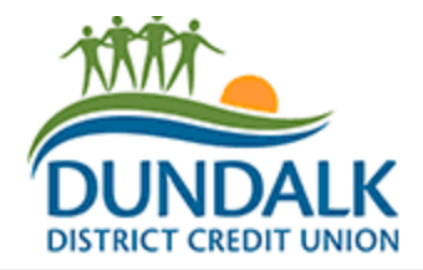

#### Receive Interac e-Transfer®

#### **Logout of online banking**

To accept or decline this transfer, you must correctly answer the security question below.

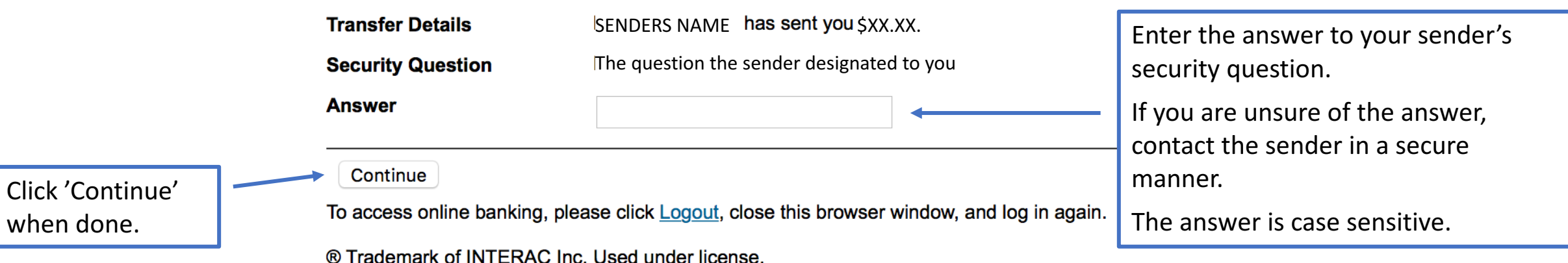

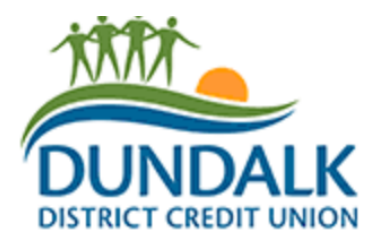

when done.

#### Receive Interac e-Transfer®

#### **Logout of online banking**

You have answered the security question correctly. Please indicate if you wish to accept or decline this transfer.

If the e-transfer is correct, select 'Accept' I would like to Decline this transfer because and choose an account (such as chequing • Accept this transfer and place it in account or savings) to deposit your money into. Select an Account  $\Diamond$ If you wish, you can send a message back **Message to Sender** to the sender. Click 'Continue' Continue To access online banking, please click Logout, close this browser window, and log in again. ® Trademark of INTERAC Inc. Used under license.

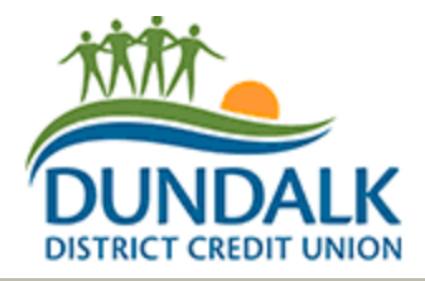

#### Receive Interac e-Transfer® - Confirm

#### **Logout of online banking**

Please confirm that you wish to accept this transfer.

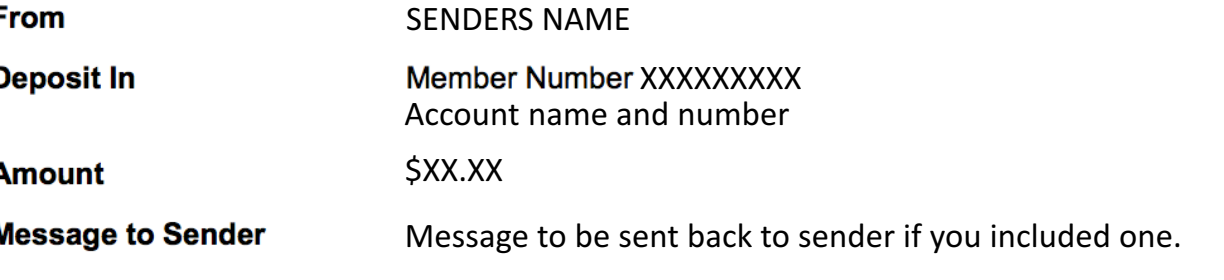

Click 'Confirm' if all details are correct

Edit Confirm

To access online banking, please click Logout, close this browser window, and log in again.

® Trademark of INTERAC Inc. Used under license.

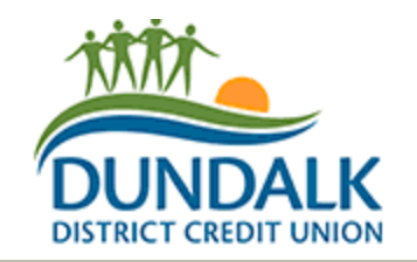

- Once you have confirmed your e-transfer and it has been completed you should receive a confirmation receipt that looks similar to this.
- You can also log back into your online banking to check your account and see that it has been correctly deposited.

#### Receive Interac e-Transfer® - Receipt

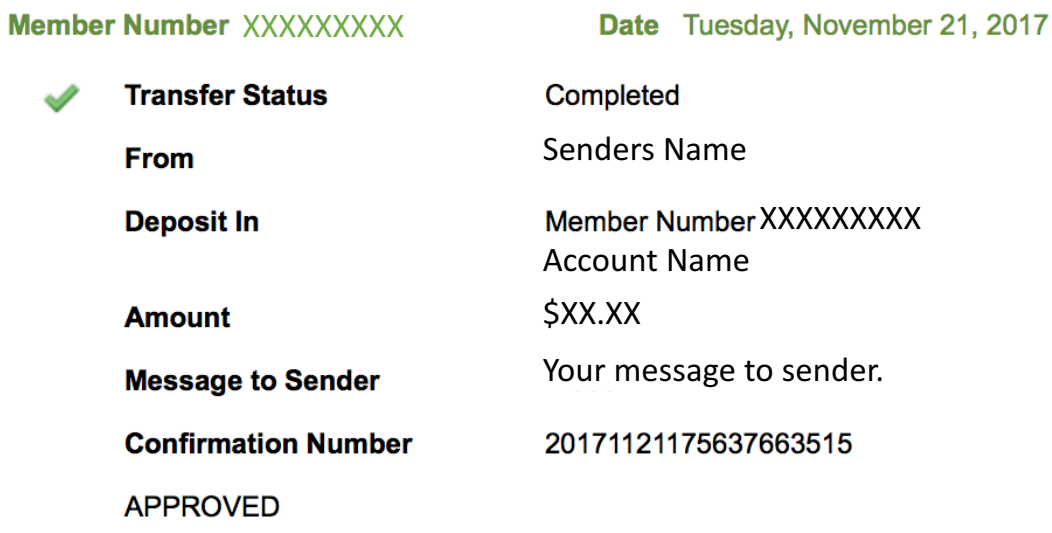

#### **Print Receipt**

To access online banking, please click Logout, close this browser window, and log in again.

® Trademark of INTERAC Inc. Used under license.

**Logout of online banking**